# Tutorials 2 & 3 Take-Home Test: **Microsoft Word**

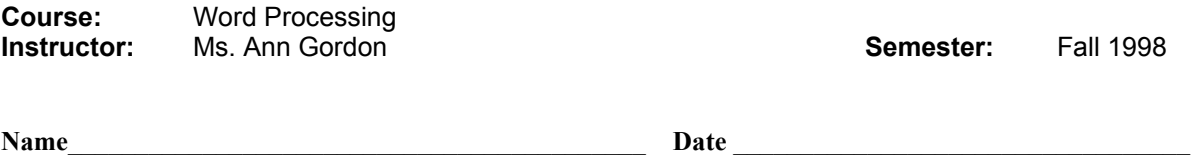

**Directions:** Answer as many questions as you can without opening your textbook. You may refer to your textbook for any questions you cannot answer. This Take-Home Test must be handed in next Wednesday and will not be accepted late.

### *Multiple Choice Questions:*

- 1. To open an existing document, click the Open button on the:
	- a. Standard toolbar
	- b. Formatting toolbar
	- c. Status bar
	- d. Vertical scroll bar
- 2. One way to move the insertion point is to:
	- a. Click Exit on the menu bar
	- b. Point and click the pointer in another part of the document
	- c. Press the Shift key
	- d. All of the above
- 3. To move the insertion point to the beginning of the current line, press:
	- a. [Home]
	- $b.$  [Ctrl] + [Home]
	- c. [PageUp]
	- d.  $[Ctrl] + [PageUp]$
- 4. To move the insertion point down one paragraph at a time, press:
	- a. down arrow
	- b.  $[Ctrl] + down arrow$
	- c.  $[Alt]$  + down arrow
	- d.  $[Alt] + [Ctrl] + down arrow$
- 5. To select a paragraph,
	- a. Press the [Ctrl] key and click in the selection bar, or triple-click in the selection bar
	- b. Double-click in the selection bar next to the paragraph, or triple-click within the paragraph
	- c. Press the [Ctrl] key and click within the paragraph
	- d. Double-click the paragraph
- 6. To select a line,
	- a. Click and drag in the selection bar next to the line
	- b. Press the Control key and click within the line
	- c. Double-click within the line
	- d. Click in the selection bar next to the line
- 7. MS Word's "select, then do" feature allows you to select a block of text and then:
	- a. Delete the block
	- b. Move the block
	- c. Format the block
	- d. All of the above
- 8. To select a word in a document:
	- a. Click in the selection bar next to the line containing the word
	- b. Press the [Ctrl] key and click within the word
	- c. Double-click the word
	- d. Press the [Alt] key and click within the word
- 9. To select the entire document, do which of the following:
	- a. Press and hold the Control key and click in the selection bar, or triple-click in the selection bar
	- b. Double-click the vertical scroll box
	- c. Click and drag in the selection bar next to the document
	- d. Click in the selection bar next to the document
- 10. To reverse the very last change you made to a document, click the:
	- a. Redo button
	- b. Undo button
	- c. Save button
	- d. Paste button
- 11. You can reverse the action of the Undo command by using:
	- a. Save As
	- b. Close
	- c. Redo
	- d. Reformat
- 12. Removing text or a graphic from a document and placing it on the Clipboard is called:
	- a. Dragging
	- b. Dropping
	- c. Cutting
	- d. Pasting
- 13. The quickest and easiest way to locate a particular word or phrase in a document is to use the:
	- a. Replace command
	- b. Find command
	- c. Lookup command
	- d. Search command
- 14. Transferring a copy of the text from the Clipboard into a document at the insertion point is called:
	- a. Pasting
	- b. Copying
	- c. Cutting
	- d. Selecting
- 15. Margin settings for the entire document can be changed with the:
	- a. Margins command
	- b. Page Setup command
	- c. Layout command
	- d. Formatting command
- 16. For the top and bottom margins, MS Word uses the default setting of:
	- a. 1 inch
	- b. 2 inches
	- c. 1.5 inches
	- d. 1.25 inches

#### 17. To quickly indent a single paragraph, you can use the:

- a. Increase Indent button
- b. Decrease Indent button
- c. Justify button
- d. Center button
- 18. A font that does not have the small horizontal lines at the tops and bottoms of letters is called:
	- a. A roman font
	- b. A sans serif font
	- c. An italic font
	- d. A title font
- 19. Which of the following is ONE way to change the font of selected text?
	- a. Click the Font button on the Standard toolbar and then select the desired font from the pop-up menu.
	- b. Click the Font list arrow on the Standard toolbar to display the list of fonts and then select the desired font.
	- c. Double-click the mouse button and then select the desired font from the pop-up menu.
	- d. Click the Font list arrow on the Formatting toolbar to display the list of fonts and then select the desired font from the list.
- 20. When you want to emphasize a list of items, you can use:
	- a. Characters and tabs
	- b. Nonprinting characters
	- c. Bullets or numbers
	- d. None of the above
- 21. A text's vertical spacing is also referred to as:
	- a. Tabs
	- b. Alignment
	- c. Justification
	- d. Line spacing
- 22. In Figure 2-4, item number 5 identifies the:
	- a. Bold button
	- b. Italic button
	- c. Underline button
	- d. None of the above
- 23. In Figure 2-4, item number 3 identifies the
	- a. Bold button.
	- b. Italic button.
	- c. Underline button.
	- d. none of the above.

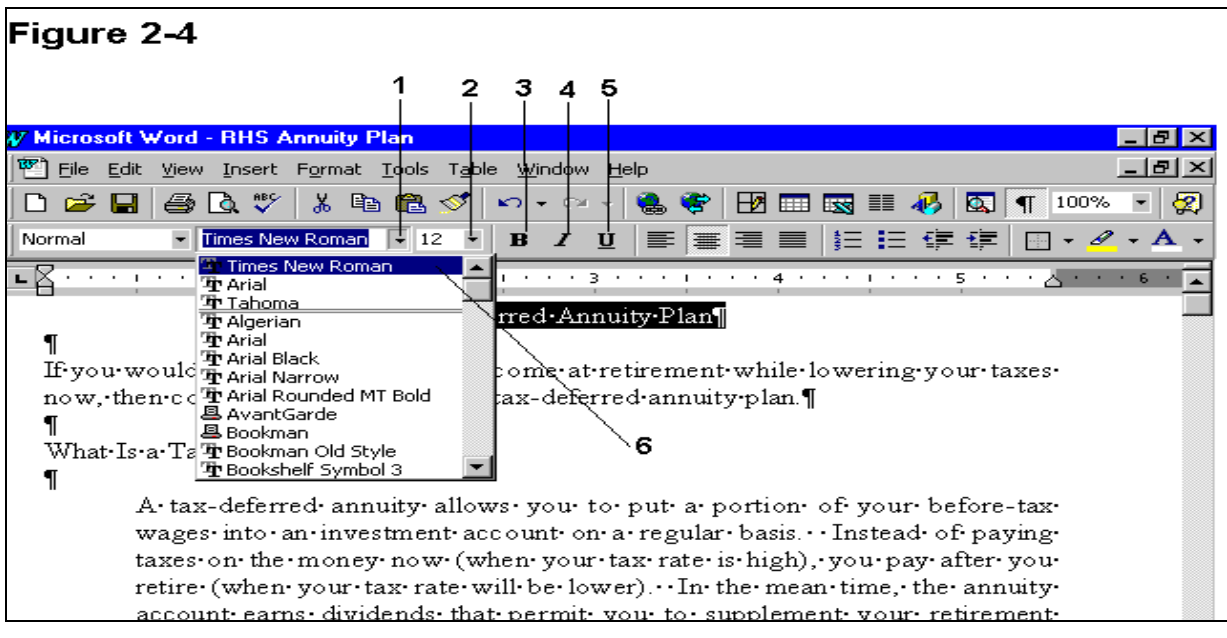

- 24. In Figure 2-4, item number 4 identifies the:
	- a. Bold button
	- b. Italic button
	- c. Underline button
	- d. None of the above
- 25. To divide a document into sections, insert a:
	- a. Page break
	- b. Column break
	- c. New paragraph
	- d. Section break
- 26. What unit or part of a document can have its own page orientation, margins, headers, footers, and vertical alignment?
	- a. Page
	- b. Column
	- c. Section
	- d. Paragraph
- 27. If you want a vertical alignment change to affect only one section of your document, be sure the 'Apply to' list box is set to:
	- a. First section
	- b. All sections
	- c. This page
	- d. This section
- 28. Vertical alignment specifies how a page of text is positioned on the page between the:
	- a. Left and right margins
	- b. Top and bottom margins
	- c. Page breaks
	- d. Section breaks
- 29. To change the vertical alignment of a section, click \_\_\_\_\_\_\_\_\_, click Page Setup, and then click the Layout tab.
	- a. File
	- b. Edit
	- c. View
	- d. Insert

30. To see exactly how a header will appear on the printed page, you can switch to:

- a. Normal view
- b. Online layout view
- c. Outline view
- d. Page layout view

#### 31. If Annie clicks item number 9 in Figure 3-2 below, she will close the:

- a. Document
- b. MS Word application
- c. Footer section
- d. Header and Footer toolbar

#### 32. In Figure 3-2, item 5 is:

- a. Show/Hide Document Text button
- b. Show Next button
- c. Same as Previous button
- d. Insert Page Number button
- 33. Clicking item item 8 in Figure 3-2 will:
	- a. Display the header area for the previous section
	- b. Display the header area for the next section
	- c. Close the Header and Footer toolbar
	- d. Insert the page number into the header

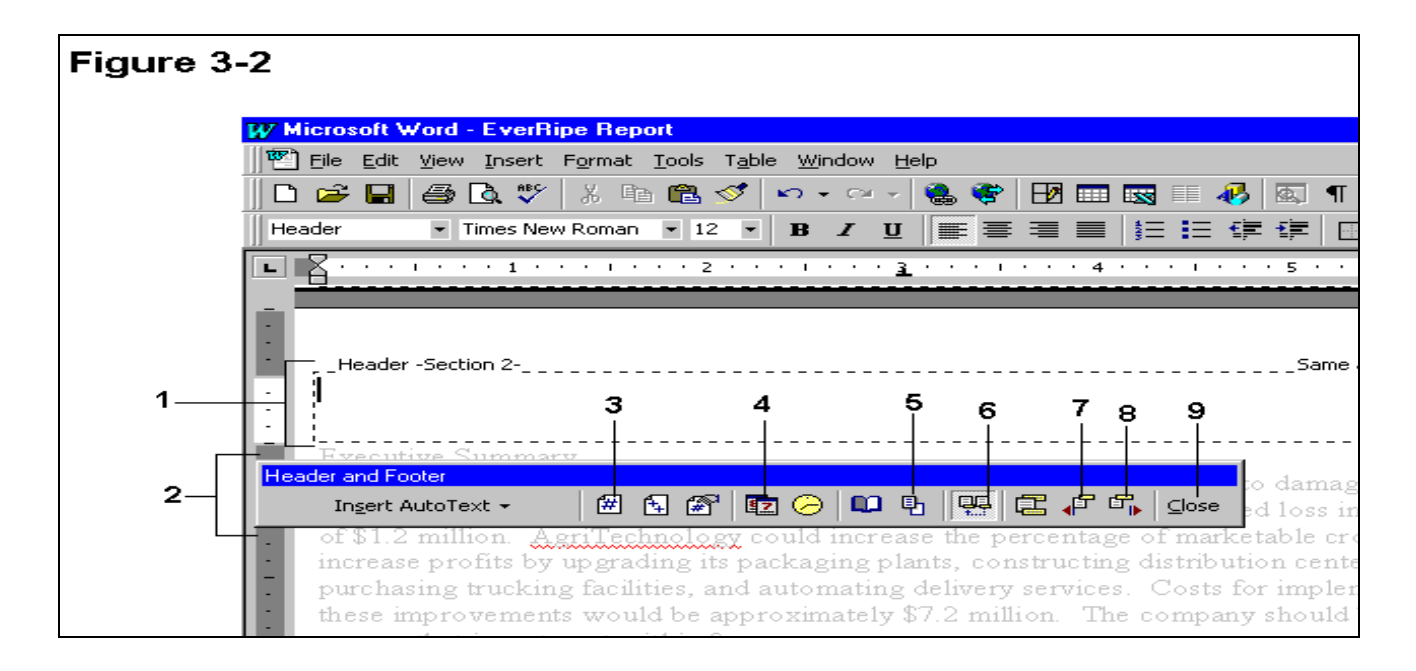

- 34. In Figure 3-2, item 1 is pointing to the:
	- a. Header box
	- b. Header area
	- c. Footer area
	- d. Insertion box
- 35. In Figure 3-2, item 6 is pointing to which button?
	- a. Show/Hide Document Text
	- b. Show Next
	- c. Same as Previous
	- d. Insert Page Number
- 36. In Figure 3-2, item 2 is pointing to the:
	- a. Header and Footer toolbar
	- b. Insert Header toolbar
	- c. Header toolbar
	- d. Formatting toolbar
- 37. MS Word provides templates for formatting:
	- a. Reports
	- b. Brochures
	- c. Letters
	- d. All of the above
- 38. The first step in applying a template's styles to a document is to:
	- a. Highlight individual parts of the document
	- b. Select the appropriate style from the Style list on the Formatting toolbar
	- c. Select the appropriate template from the Template list in the Style Gallery dialog box
	- d. None of the above
- 39. Information arranged in horizontal rows and vertical columns is called a:
	- a. Cell
	- b. Table
	- c. Document
	- d. Report
- 40. The MS Word feature that computes the totals of numeric columns in a table is called:
	- a. AutoSum
	- b. Number Format
	- c. Table Formula
	- d. AutoAdd
- 41. To add a gray or colored background to document text, you select the text, click Format on the menu bar, and then click:
	- a. Graytone Background
	- b. Table Shades
	- c. Borders and Shading
	- d. None of the above

## *TRUE – FALSE QUESTIONS*

- 1. To vertically align a section, you first select Page Setup from the File menu.
	- a. True
	- b. False
- 2. Vertical alignment refers to how a page of text is positioned on the page between the left and right margins.
	- a. True
	- b. False
- 3. You cannot see headers in normal view.
	- a. True
	- b. False
- 4. The current paragraph is the paragraph where the cursor is located.
	- a. True
	- b. False
- 5. A template is a set of predefined styles designed for a specific type of document.
	- a. True
	- b. False
- 6. You can enter text in a table by moving the insertion point into a cell and typing.
	- a. True
	- b. False
- 7. Just like in a paragraph, you must select text within a table in order to edit it.
	- a. True
	- b. False
- 8. To rename a file, select Save As from the File menu.
	- a. True
	- b. False